## 【参加者向け】リアクションの出し方

## パソコンの場合

1. 画面下の帯部分(メニューバー)から[リアクション]を選択します.([リアクション]ボタンが 画面上にない場合には,右下にある[詳細]ボタンをクリックすると,[リアクション]の項目 が出てきます)

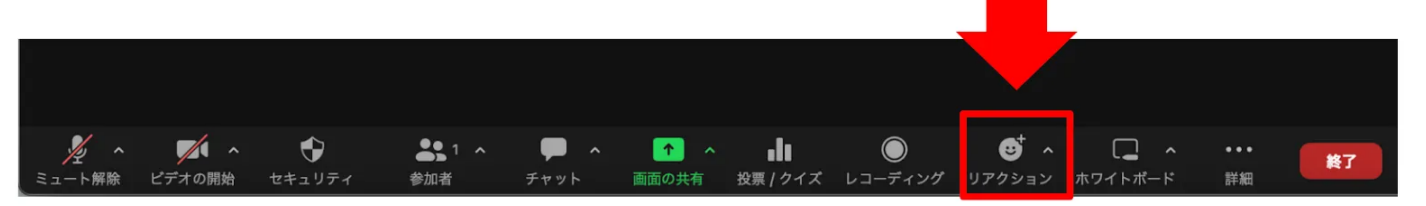

2 メニューバーの上部に表示されるメニューから,手を挙げるを選択します

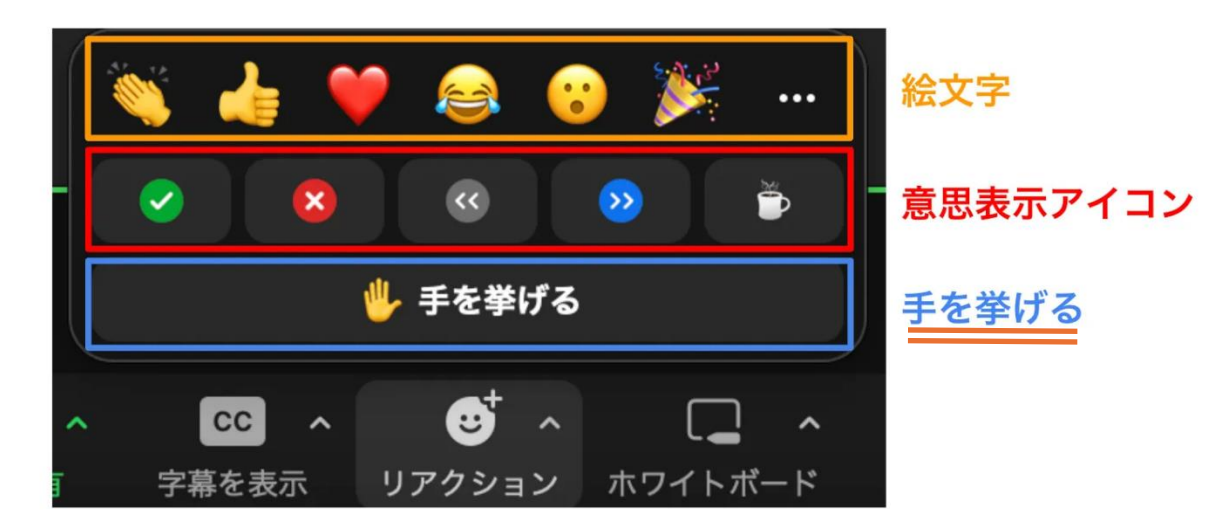

## スマートフォン・タブレットの場合

1 画面下のメニューバーから「詳細]を選択します

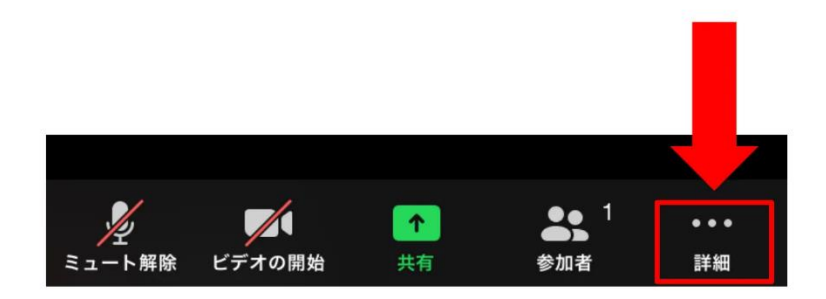

2 メニューバーの上部に表示しているメニューから手を挙げるを選択する。

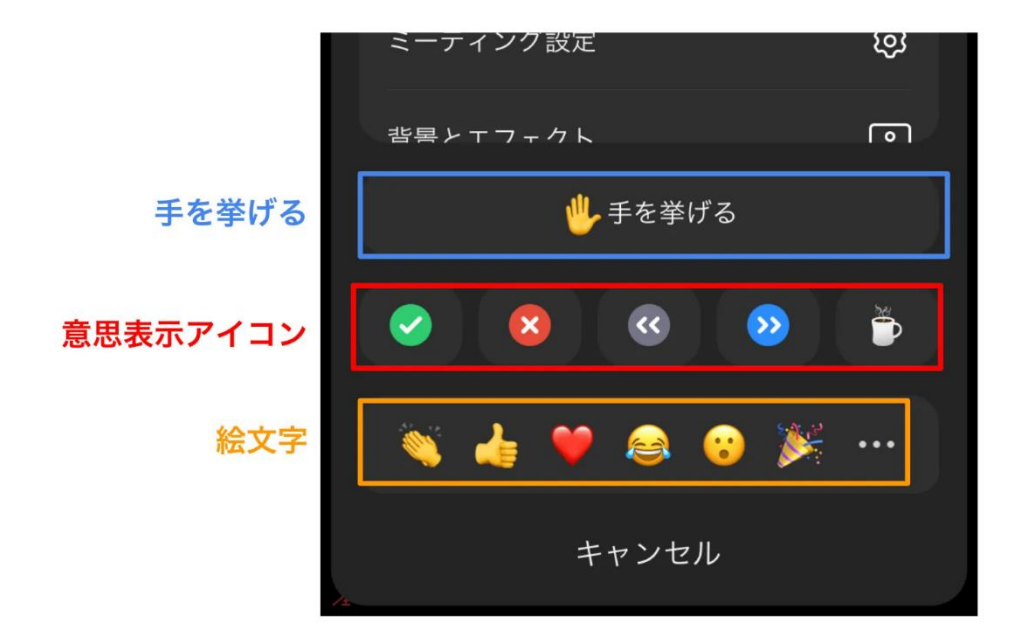

## 【参加者向け】リアクションの消し方

画面下のメニューバーの上にある,表示中のリアクション([手を降ろす])のボタンをクリックする と削除できます.アナウンスがあったら手を降ろすを押してください。

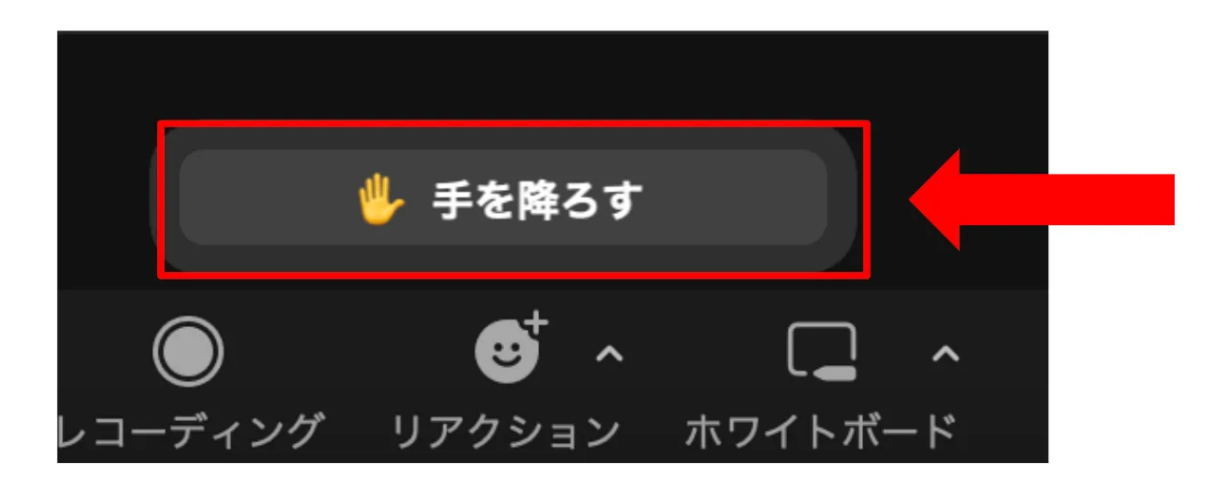